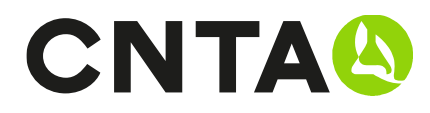

### ¿Cómo crear una plantilla de análisis?

#### PASO 1

Ir a https://zonaprivada.cnta.es o bien desde CNTA.es en el banner superior pulsar la opción de ZONA PRIVADA.

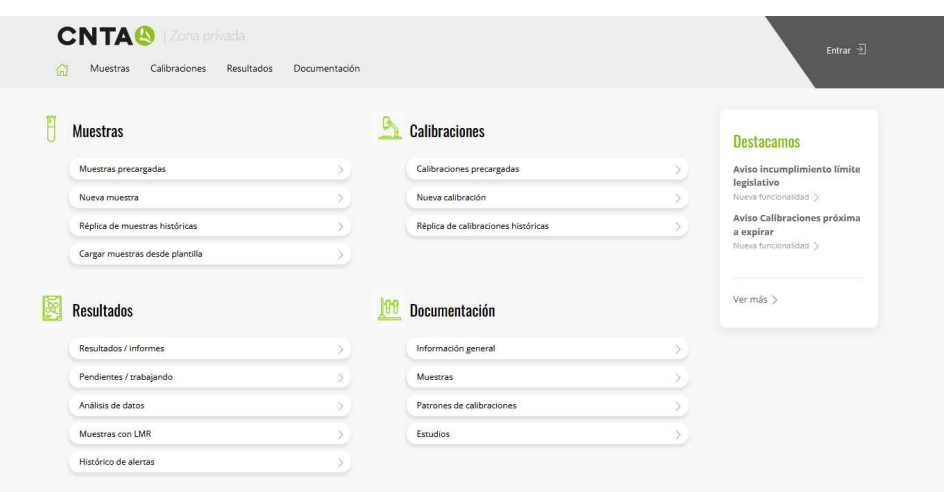

Una vez dentro del sitio web debes realizar el proceso de LOGIN en la parte superior derecha con su usuario y contraseña habituales. Si no recuerda la contraseña dispone de una funcionalidad "Recordar contraseña" que le permitirá crear una nueva y así poder acceder.

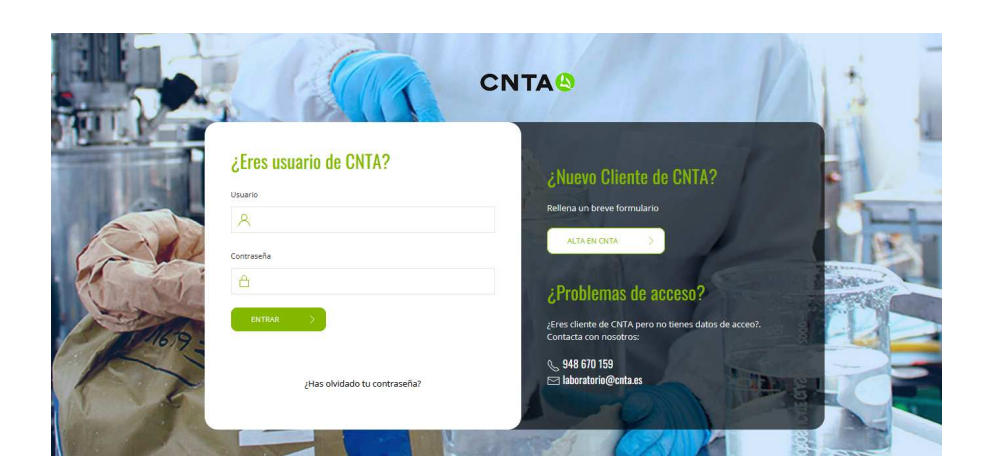

Si no dispone de usuario puede utilizar el formulario de alta o ponerte en contacto con CNTA a través del chat / laboratorio@cnta.es / 948 670 159 y le proporcionaremos los datos necesarios.

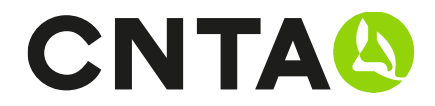

#### PASO 2

Seleccionamos el apartado de MUESTRAS PRECARGADAS dentro del bloque de MUESTRAS.

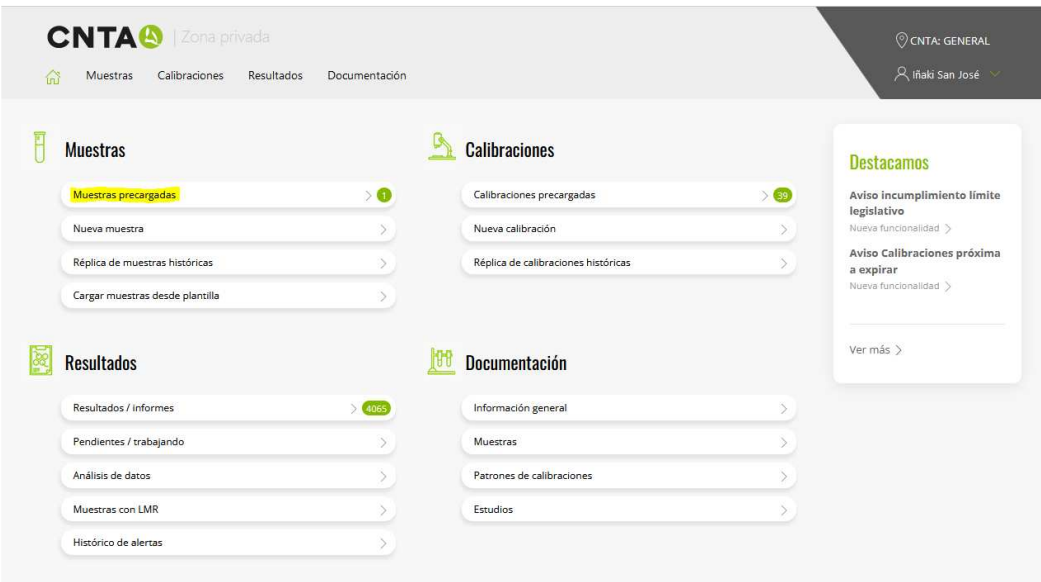

IMPORTANTE: Para crear una plantilla de análisis deberemos crear previamente una muestra que tenga los análisis que queremos guardar como plantilla. Mínimo debe tener un análisis.

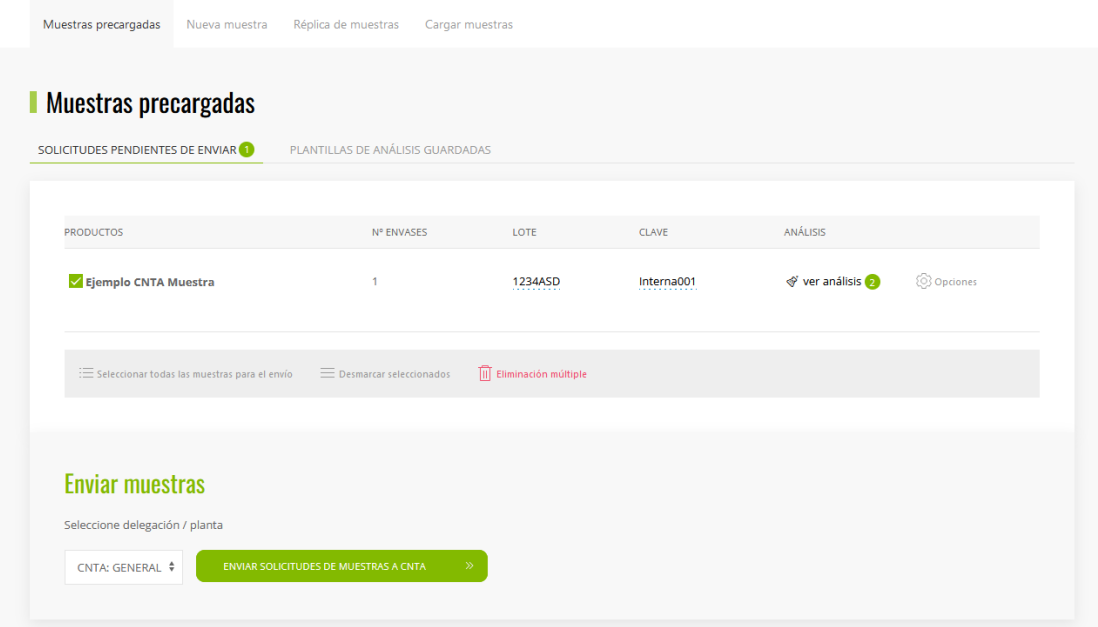

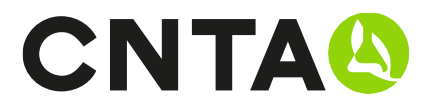

Una vez tengamos la muestra creada debemos ir a la línea donde está la muestra y seleccionar OPCIONES / GUADAR COMO PLANTILLA

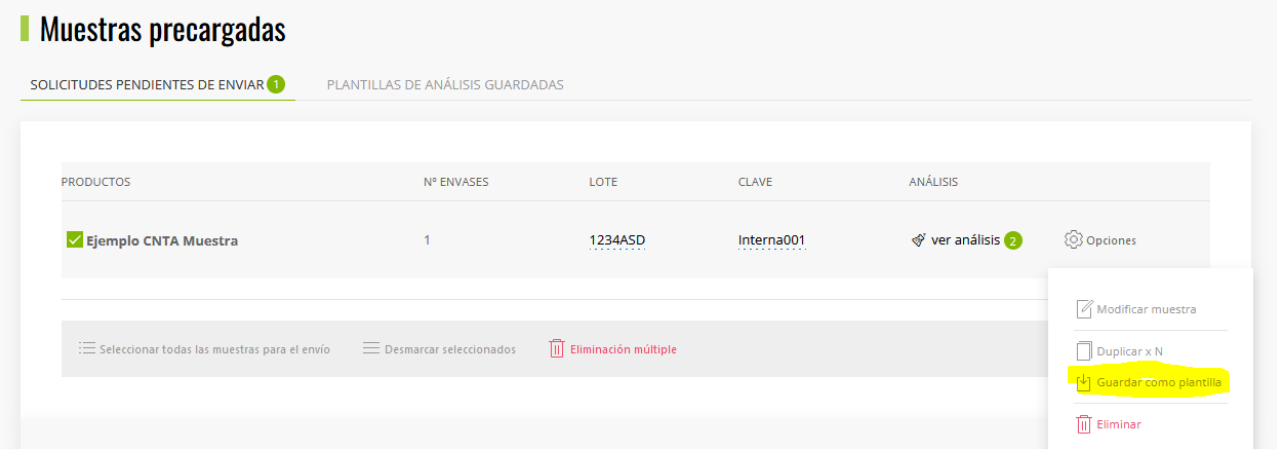

Aparecerá entonces una ventana emergente para indicar el nombre con el que deseamos guardar la plantilla.

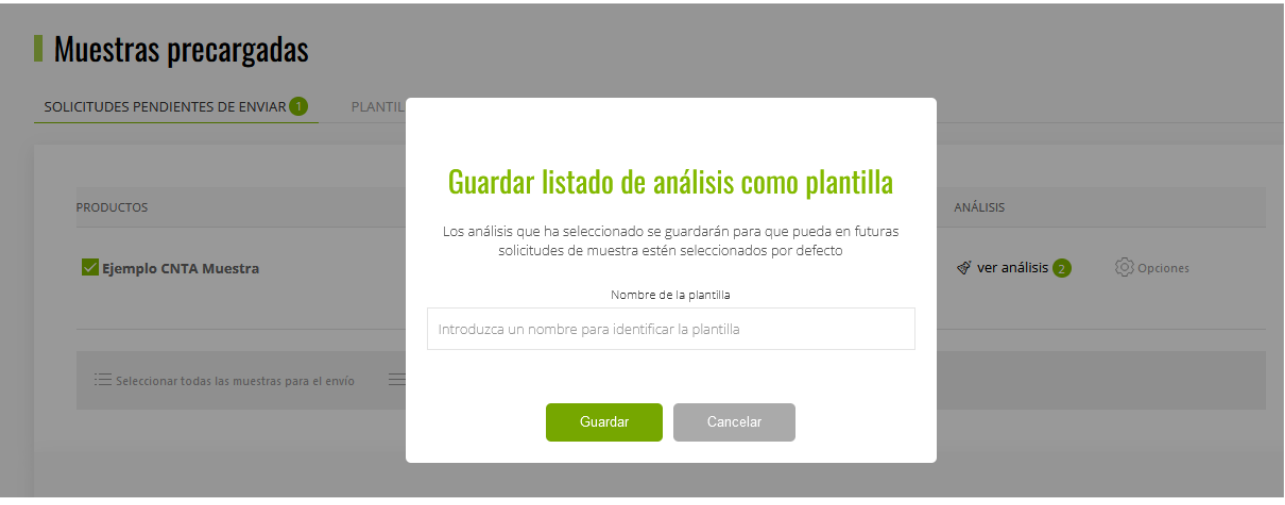

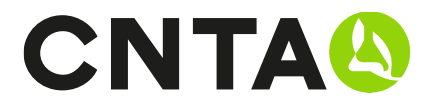

# ¿Dónde se guardan?

Las plantillas se guardan en el apartado de MUESTRAS PRECARGADAS, en la pestaña de PLANTILLAS DE ANÁLISIS GUARDADAS.

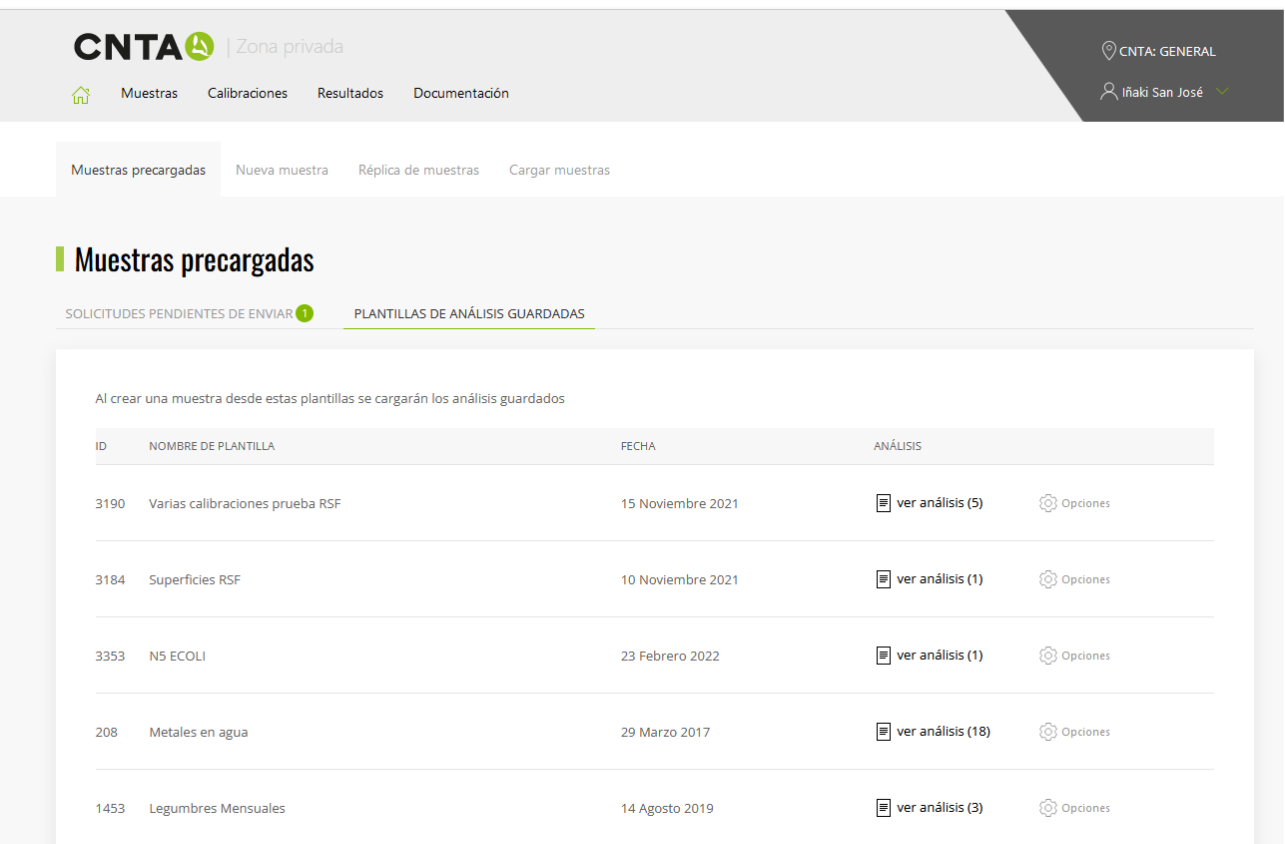

#### **NOTA**

Estas plantillas ÚNICAMENTE almacenan la selección de análisis y nos permite crear muestras de forma más ágil si los análisis son los mismos o muy similares.

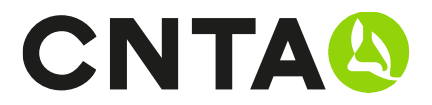

# ¿Cómo se utilizan?

Para utilizar las plantillas de análisis debemos ir a la zona de PLANTILLA DE ANÁLISIS GUARDADAS y seleccionar la opción de NUEVA MUESTRA DESDE ESTA PLANTILLA.

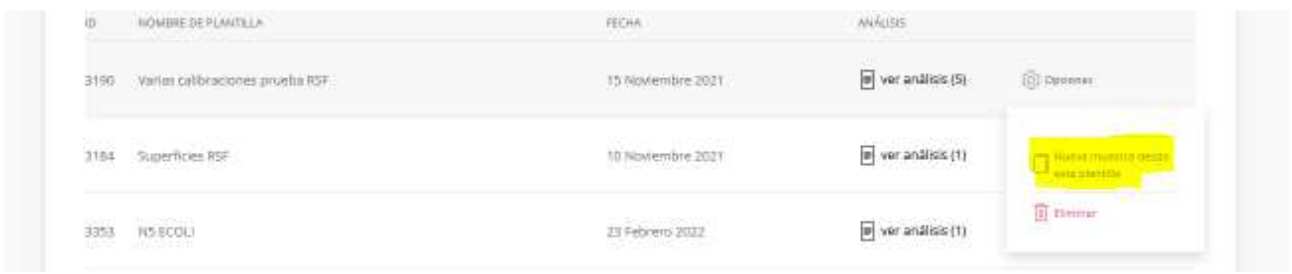

Una vez seleccionada nos lleva a la pantalla de creación de una nueva muestra con la parte de análisis ya completada a falta de introducir los datos de la muestra.

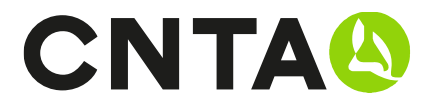

# Manuales disponibles

- ¿Cómo crear una nueva muestra?
- ¿Cómo crear una nueva calibración?
- ¿Cómo crear una plantilla de análisis?
- Consulta de resultados/informes
- ¿Cómo completar la solicitud on-line?
- Introducción de muestras rápida. Duplicar/Histórico/Carga